# Refonte du SI-Finances

# FAQ

3 janvier 2024 - Mise à jour le 2 février 2024

# Table des matières

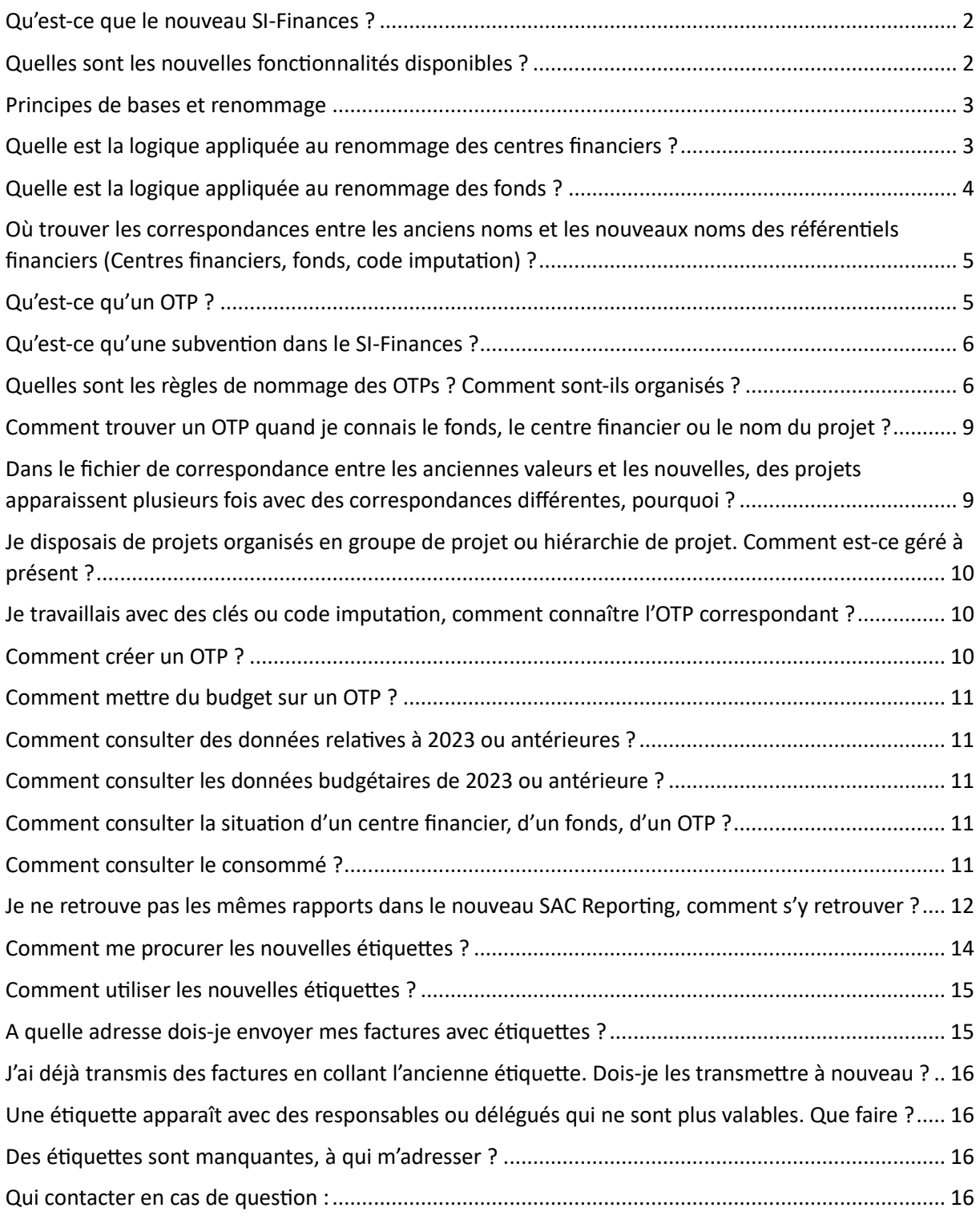

# <span id="page-1-0"></span>Qu'est-ce que le nouveau SI-Finances ?

Le projet de refonte du SI-Finances a pour objectif de moderniser notre système d'information financier en proposant des outils performants et évolutifs.

Les applications concernées par cette refonte sont :

- Sap (version ecc)
- Sap Web Reporting
- Application Budget
- Application Facturation interne
- Application Régularisation de fonds génériques

Les solutions nouvellement déployées sont :

- S/4hana (nouvelle version de sap)
- SAP Analytics Cloud (SAC) Reporting
- SAP Analytics Cloud (SAC) Planning (budget)
- SAP BTP (Business Technology Plateform) pour les applications périphériques comme Facturation interne et Régularisation de fonds génériques

### <span id="page-1-1"></span>Quelles sont les nouvelles fonctionnalités disponibles ?

- Vous bénéficiez d'un reporting entièrement repensé et plus facile à utiliser. Les rapports essentiels sont d'ores-et-déjà disponibles, et d'autres sont à venir. Le reporting vous indique l'état des produits et des dépenses pour une activité donnée (un fonds), pour une pluralité d'activité menée par un même responsable (un portefeuille de différents fonds), pour un centre financier. Le reporting vous permet d'avoir une vue purement budgétaire (rapport budgétaire), une vue purement financière (rapport d'exploitation ou d'investissement) ou une vue "trésorerie" (rapport des entrées et sorties de liquidité).
- Vous êtes autonomes pour attribuer du budget sur un Organigramme Technique de Projet (ciaprès OTP).
- Vous bénéficiez d'un outil vous permettant de construire un tableau budgétaire pour un projet de recherche, un programme de formation continue et un mandat de prestation doté d'aide au calcul. Une fois validé, vous pouvez joindre ce budget au moment d'ouvrir un fonds qui enregistrera les produits et les dépenses liées à votre activité. Ce budget est automatiquement visible dans l'outil de reporting, ainsi que dans les rapports financiers à remettre à votre bailleur de fonds.
- Vous disposez d'une application de saisie des demandes de budget additionnel dotée d'aide au calcul arbitrées au travers d'un workflow applicative.
- Vous pouvez saisir des demandes d'autorisation de dépassement via une nouvelle application.
- Vous pouvez saisir des transferts budgétaires via une application dédiée.
- Vous pouvez établir des projections sur la base d'informations réelles et "live", d'informations induites par des décisions prises (engagements) ou en cours de validation (pré-engagements) mettant en évidence des différentes notions de disponible budgétaire. Vous pouvez compléter vos projections avec des intentions (simulations). Ces projections vous permettent d'anticiper l'état de vos produits et de vos dépenses au terme de votre activité.

# <span id="page-2-0"></span>Principes de bases et renommage

La structure de l'Université reste inchangée, la structure des centres financiers, d'un point de vue organisationnel, reste inchangée également. Les centres financiers actuels sont renommés avec une correspondance 1 pour 1.

<span id="page-2-1"></span>Quelle est la logique appliquée au renommage des centres financiers ?

Les centres financiers de type nœud sont renommés selon une hiérarchie à 5 niveaux :

- **Niveau 1 :** Un centre financier UNI pour représenter l'Université dans son ensemble
- **Niveau 2 :** 3 caractères identifient la structure de haut niveau (principalement les unités principales d'enseignement et de recherche, UPER) Voici la liste des structures de haut niveau :

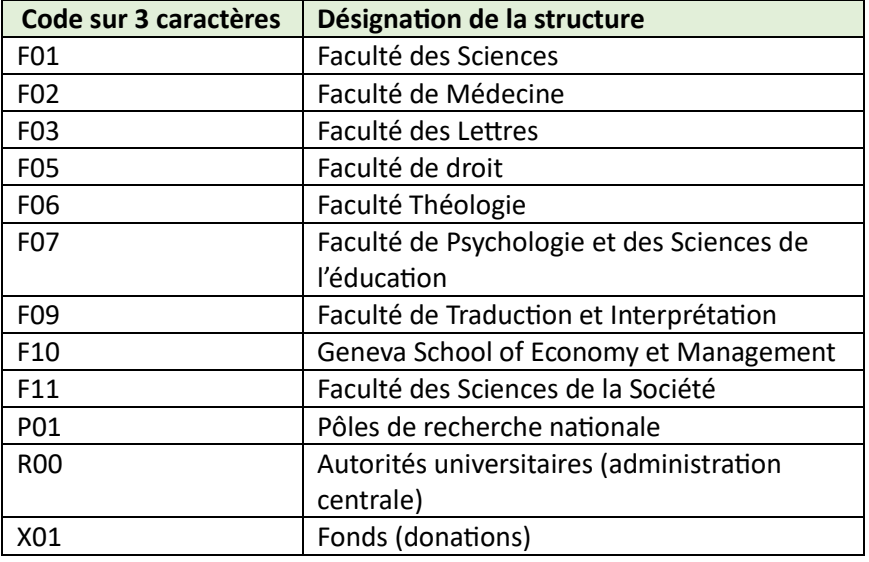

- **Niveau 3** : 2 chiffres qui identifient le 3<sup>ème</sup> niveau (une section par exemple)
- **Niveau 4** : 1 lettre qui identifie le 4<sup>ème</sup> niveau (un département par exemple)
- **Niveau 5** : 2 chiffres qui identifient le 5<sup>ème</sup> niveau (une unité par exemple)

Parfois, cela a nécessité la création de nœuds "fictifs" afin de conserver une harmonie sur le nombre de niveaux.

Les centres financiers de type feuille (porteurs de budget) sont renommés comme suit :

- 5 premiers caractères du nom du centre financier actuel suivis de 2 caractères numériques. Si le nom actuel du centre financier comporte moins de 5 caractères, des zéros sont utilisés pour un codage sur 7 caractères de tous les centres financiers.

Tous les centres financiers feuilles (porteurs de budget) sont rattachés au 5ème niveau des centres financiers, soit toujours au niveau le plus bas.

*Voici un exemple :*

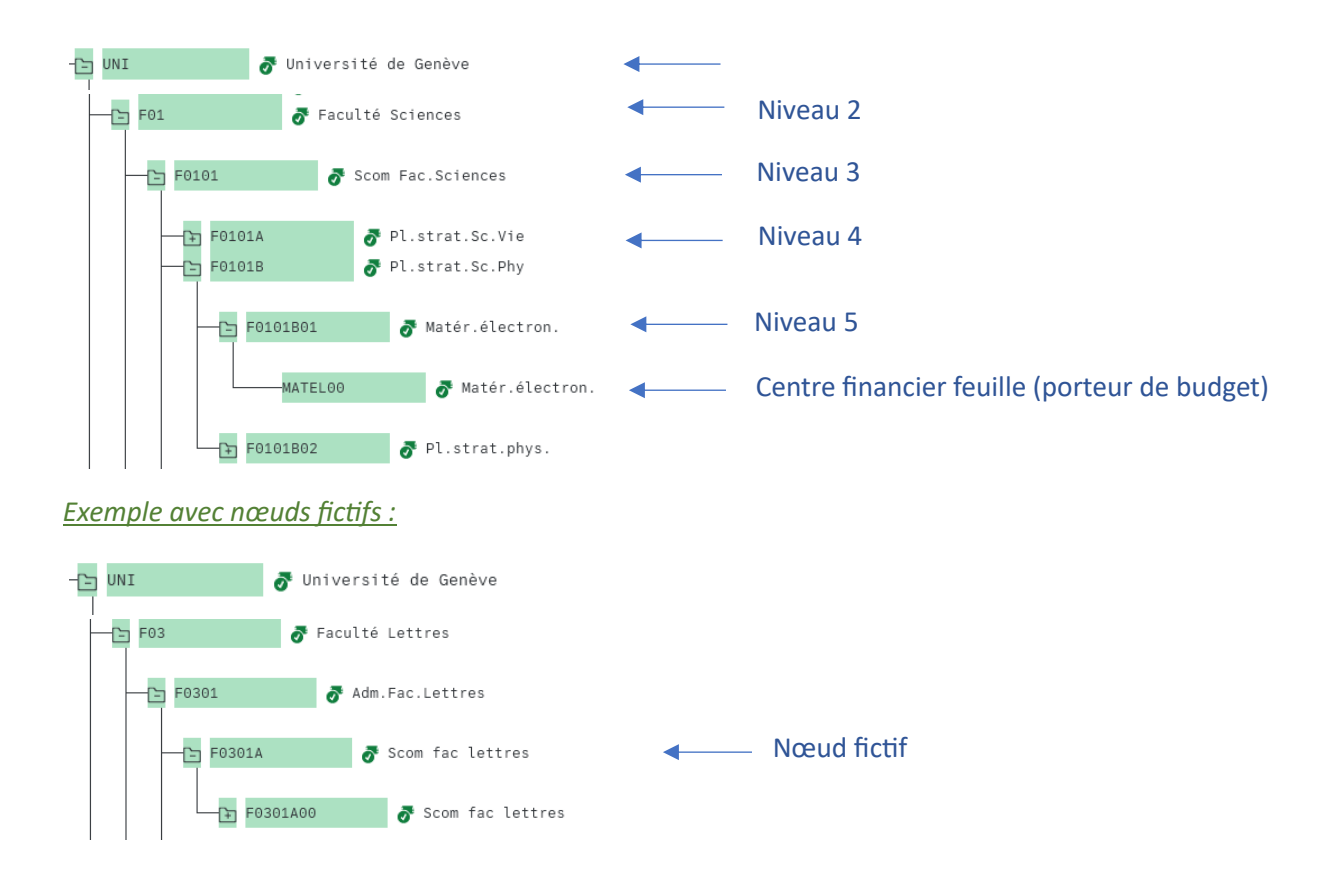

# <span id="page-3-0"></span>Quelle est la logique appliquée au renommage des fonds ?

Les fonds sont également renommés selon le principe suivant :

- 3 caractères identifient la structure de haut niveau des centres financiers à laquelle les fonds sont rattachés

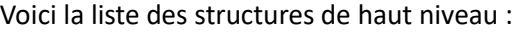

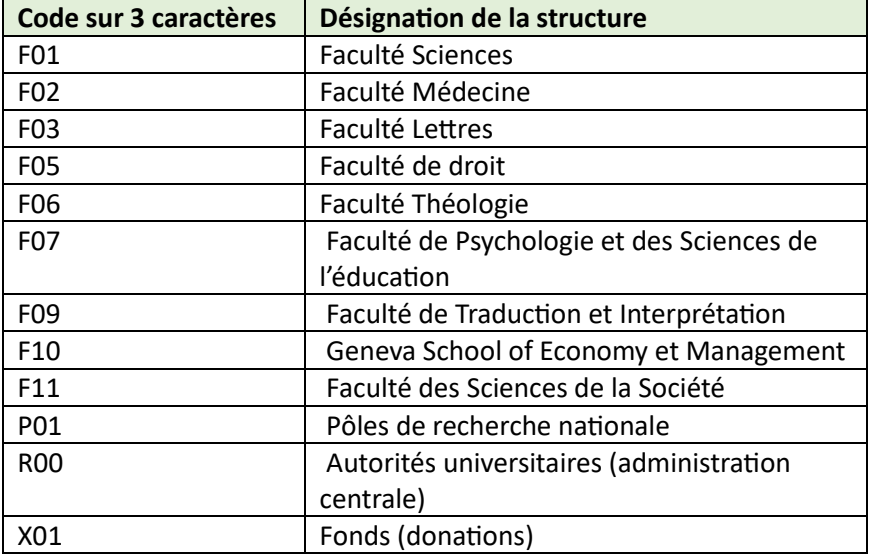

- Un tiret comme séparateur
- 5 chiffres pour le numéro du fonds.

Pour la grande majorité des fonds, c'est le numéro actuel qui est repris en ajoutant un "0" devant si le numéro ne comportait que 4 caractères.

*Exemples :* le fonds S110264 se décompose comme suit

S1 -> Faculté des Sciences,

10264 -> numéro du fonds

Il devient F01 -> faculté des Sciences, puis le séparateur "-", puis le numéro du fonds 10264,

 $\Rightarrow$  soit F01-10264.

Le fonds ME10120 se décompose comme suit

ME -> Faculté de Médecine,

10120 -> numéro du fonds.

 $\Rightarrow$  Il devient F02-10120.

Quelques exceptions ne suivent pas cette règle car le numéro du fonds obtenu avec la règle précédente était en doublon. Il s'agit notamment des fonds rattachés à la structure R00, ou F01 regroupant à présent les OB pour l'observatoire et les S1 pour la faculté des Sciences. Dans ces cas, nous n'avons conservé que les 2 derniers chiffres.

*Par exemple*, le fonds FO6967 devient R00-00067, le OB5180 devient F01-00080.

Une table de correspondance est disponibl[e ici](https://unigech.sharepoint.com/:x:/t/Transformatione-Administration/EQty2J_6SBtNstoi-UM7luQBs14DvsDMs8QdZ99tl8Hncg?e=aa3nKD) sous l'onglet "Fonds".

<span id="page-4-0"></span>Où trouver les correspondances entre les anciens noms et les nouveaux noms des référentiels financiers (Centres financiers, fonds, code imputation) ?

Une table de correspondance est disponible [ici.](https://unigech.sharepoint.com/:x:/t/Transformatione-Administration/EQty2J_6SBtNstoi-UM7luQBs14DvsDMs8QdZ99tl8Hncg?e=aa3nKD) Vous retrouverez selon l'onglet choisi, les correspondances des centres financiers, des centres de coût, des projets et des clés/codes d'imputation.

#### <span id="page-4-1"></span>Qu'est-ce qu'un OTP ?

OTP signifie Organigramme Technique de Projet, mais encore … ?

Ce champs technique SAP est utilisé/exploité de différentes manières selon nos besoins.

Les OTPs sont des éléments qui peuvent être hiérarchisés entre eux ou bien indépendants. Un OTPs peut être imputable, ou non imputable par exemple s'il représente un nœud ou un groupe. Un OTPs est de type fonctionnement ou investissement en fonction de la nature des opérations.

L'OTP permet de déterminer les éléments financiers imputés lors d'une écriture comptable. À partir d'un OTP, le centre financier, le centre de coût, le fonds et la subvention imputée sont déterminés.

Cela permet d'utiliser un seul nom ou code (celui de l'OTP) au lieu de devoir indiquer le centre financier, le centre de coût, le fonds et la subvention, s'il y en a une, et d'en vérifier la fiabilité. L'utilisation de l'OTP garanti la cohérence des éléments d'imputation en eux, c'est-à-dire que le fonds imputé est bien rattaché au centre financier utilisé. Cela équivaut à nos codes ou clés d'imputations actuels.

En résumé, un OTP représente une adresse budgétaire complète qui constitue l'élément de base permettant la construction d'un reporting fiable.

Toutes les écritures comptables du nouveau SI-Finances s'effectuent au travers d'un OTP.

- 1 OTP permet de déterminer
	- $\triangleright$  Un centre financier
	- $\triangleright$  Un fonds
	- ➢ Un centre de coût
	- $\triangleright$  Une subvention (un financement)

*Par exemple :*

L'OTP P-F10-11786F permet de déterminer

- ➢ Le centre financier INSS000
- $\geq$  Le fonds F10-11786
- ➢ Le centre de coût INSS000 (en principe identique au centre financier)
- $\geqslant$  La subvention S-001432

Chaque OTP possède une désignation qui aide à les distinguer (désignation du fonds ou du projet retranscrit dans la désignation de l'OTP).

<span id="page-5-0"></span>Qu'est-ce qu'une subvention dans le SI-Finances ?

Les financements externes, par exemple l'obtention de fonds externes pour financer une recherche, sont enregistrés dans le SI-Finances comme des subventions. Ces subventions sont appelées S-xxxxxx où xxxxxx est un numéro incrémental. Elles permettent un suivi fin des financements.

<span id="page-5-1"></span>Quelles sont les règles de nommage des OTPs ? Comment sont-ils organisés ?

Vous trouverez ci-dessous une synthèse présentant les différents types d'OTP, leur utilisation et les règles de nommage :

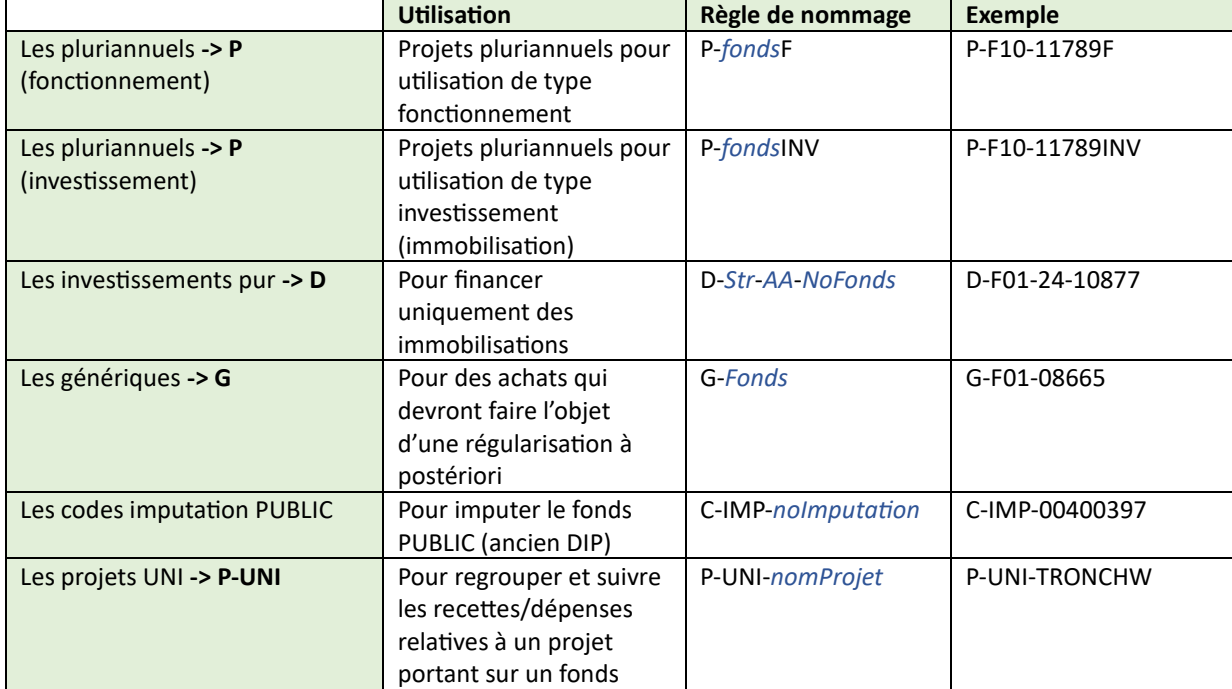

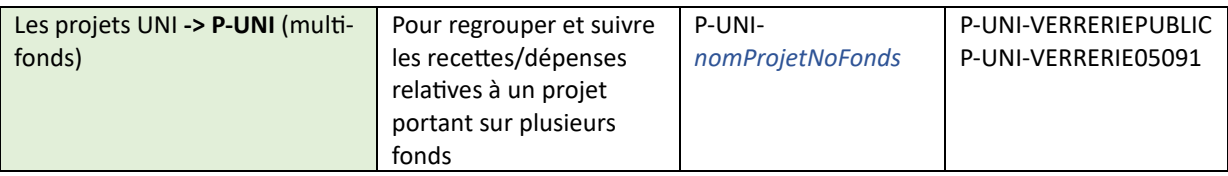

Explication détaillée du tableau :

- **Les pluriannuels -> P**
- P-*fonds*F :
	- o projets pluriannuels pour utilisation de type fonctionnement
		- Exemple : P-F10-11789F
- P-*fonds*INV :
	- o projets pluriannuels pour utilisation de type investissement (immobilisation)
		- Exemple : P-F10-11789INV

# *Exemple :*

- o P-F10-11789F correspond à l'OTP pour imputer le fonds F10-11789 pour du fonctionnement,
- o P-F10-11789INV correspond à l'OTP pour imputer le fonds F10-11789 pour de l'investissement

Ainsi, tous les fonds pluriannuels disposent de 2 OTPs, un pour le fonctionnement et un pour les investissements (immobilisation). Un OTP supérieur de type groupe (non imputable) P-*fonds* existe également et permet d'obtenir une vision consolidée sur le fonds (reporting):

P-*fonds* P-*fonds*F P-*fonds*INV

*Exemple :*

P-*F10-11789*

$$
\downarrow
$$
 P-F10-11789F\n
$$
\downarrow
$$
 P-F10-11789INV

• **Les investissements « pur » (fonds invest actuels) -> D**

Ces OTPs sont utilisés pour financer uniquement des immobilisations.

- D-*Str*-*AA*-*NoFonds* où
	- o *Str* correspond à la structure de haut niveau : projets d'investissement pur (fonds invest actuels)
	- o *AA* correspond à l'année de création de l'OTP (année d'obtention du crédit d'investissement)
	- o *NoFonds* correspond au 5 chiffres identifiant le fonds

*Exemple :* D-F01-24-10877 corresponds au fonds F01-10877 accordé en 2024.

• **Les génériques (fonds génériques actuels) -> G**

Ces OTPs sont utilisés pour des achats qui doivent faire l'objet d'une régularisation à postériori. Ils ne sont pas utilisables ni pour financer des immobilisations, ni des contrats RH.

# - G-*Fonds*

*Exemple :* G-F01-08665 est l'OTP générique pour le fonds générique F01-08665.

# • **Les codes imputations PUBLIC -> C-IMP**

Ces OTPs permettent d'imputer le fonds PUBLIC (ancien fonds DIP) pour le centre financier porteur de budget PUBLIC. Ils sont uniquement de type fonctionnement.

- C-IMP-*noImputation* : Où *noImputation* est le code/clé d'imputation actuel.

*Exemple :* C-IMP-00400397 pour la clé d'imputation 400397.

# • **Les projets UNI (projets actuels) -> P-UNI**

Ces OTPs permettent de regrouper et suivre les recettes/dépenses relatives à un projet.

# Pour les projets mono-fonds :

- P-UNI-*nomProjet* où *nomProjet* correspond au nom de votre projet actuel

*Exemple :* P-UNI-TRONCHW

# Pour les projets multi-fonds :

- P-UNI-*nomProjetNoFonds* où
	- o *nomProjet* correspond au nom de votre projet actuel
	- o *NoFonds* correspond au numéro du fonds ou PUBLIC

# *Exemple :* P-UNI-VERRERIE05091 et P-UNI-VERRERIEPUBLIC

Un OTP supérieur de type groupe (non imputable) P-UNI-*nomProjet* existe également et permet d'obtenir une vision consolidée sur le fonds (reporting) :

# P-UNI-*nomProjet*

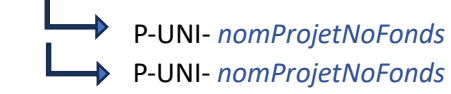

*Exemple :*

# P-UNI-*VERRERIE*

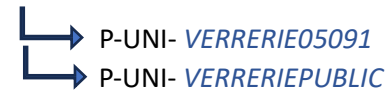

## <span id="page-8-0"></span>Comment trouver un OTP quand je connais le fonds, le centre financier ou le nom du projet ?

Un effort a été porté pour rendre cette recherche intuitive. Ainsi, dans le portail d'achat PUMA, vous pouvez taper l'information connue dans la zone de recherche et la liste des résultats correspondants s'affiche.

#### *Exemple avec numéro du fonds :*

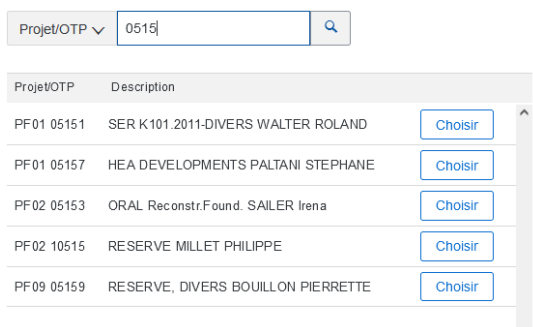

### *Exemple avec clé d'imputation :*

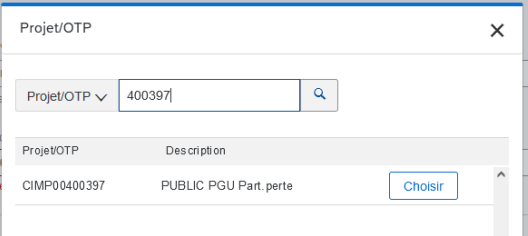

Pour vous aider, une table de correspondance est disponible [ici.](file:///C:/Users/larrive/OneDrive%20-%20unige.ch/60%20-%20Référentiel%20solutions%20SAP/Echanges%20de%20données%20entre%20systèmes/50%20-%20Production/Correspondances%20referentiels%20anciens%20nouveaux%20Production%20S4P.xlsx)

<span id="page-8-1"></span>Dans le fichier de correspondance entre les anciennes valeurs et les nouvelles, des projets apparaissent plusieurs fois avec des correspondances différentes, pourquoi ?

Par exemple, le projet FORMEV1 apparaît 2 fois avec 2 correspondances différentes. Dans l'ancien système, le projet FORMEV1 est imputable pour les fonds DIP et UN6678 ce qui permet, en interrogeant le reporting sur FORMEV1 de voir les dépenses/recettes de manière consolidée sur ces 2 fonds pour le projet en question.

Dans notre table d'imputation du système actuel, nous avons bien ces combinaisons qui existent. La seule information du nom de projet FORMEV1 ne nous permet pas de savoir si nous imputons le fonds UN6678 ou le DIP. Quand le projet FORMEV1 est utilisé, un code/clé d'imputation (à partir duquel on peut déduire le fonds) est indiqué, ou bien le fonds + le projet sont indiqués.

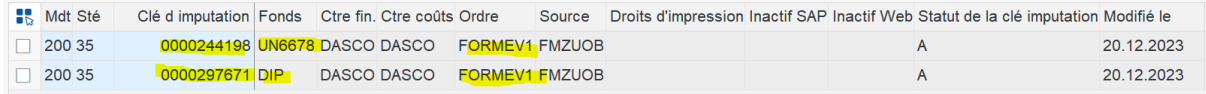

Avec le nouveau système, si l'on souhaite imputer le fonds UN6678 pour le projet FORMEV1, il faudra utiliser le code (OTP) P-UNI-FORMEV106678.

Si l'on souhaite imputer le fonds PUBLIC pour le projet FORMEV1, il faudra utiliser le code (OTP) P-UNI-FORMEV1PUBLIC.

Pour consulter la vue consolidée du projet FORMEV1, il y a un OTP supérieur qui s'appelle P-UNI-FORMEV1 et pour lequel vous pourrez disposer de reporting. Cet OTP supérieur est un groupe et n'est pas imputable directement.

Les OTP sont organisés/hiérarchisés. Voici la représentation de l'exemple FORMEV1 :

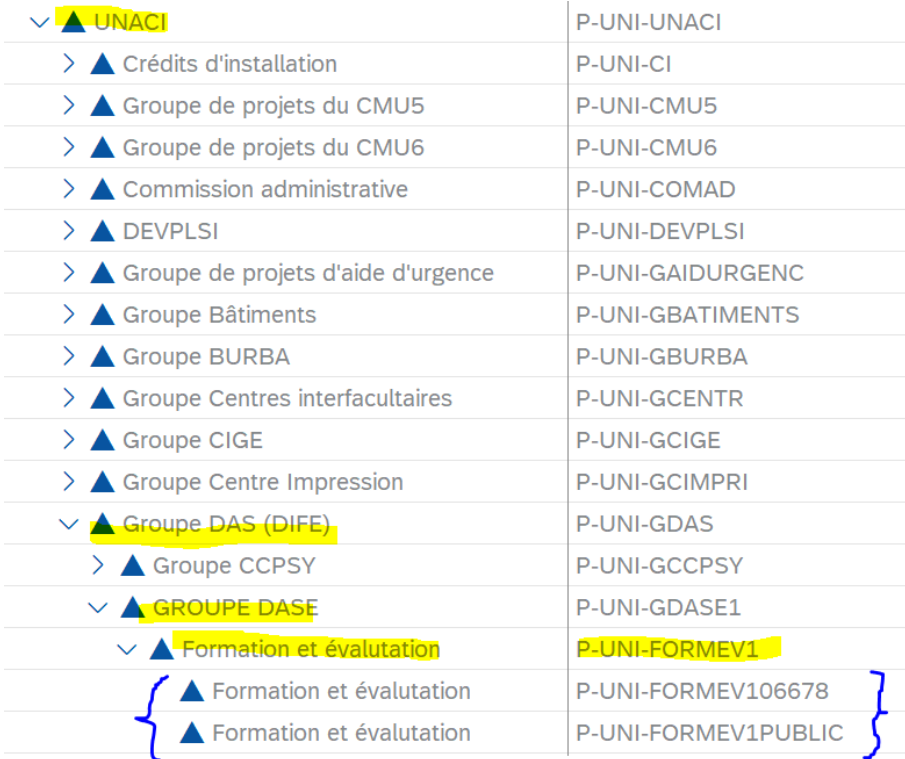

<span id="page-9-0"></span>Je disposais de projets organisés en groupe de projet ou hiérarchie de projet. Comment est-ce géré à présent ?

Les éléments d'OTPs sont hiérarchisés et nous avons repris l'arborescence des projets actuelle (après un nettoyage effectué par la division des Finances (service du budget) en collaboration avec les responsables de projets.

#### <span id="page-9-1"></span>Je travaillais avec des clés ou code imputation, comment connaître l'OTP correspondant ?

Une table de correspondance est disponibl[e ici,](https://unigech.sharepoint.com/:x:/t/Transformatione-Administration/EQty2J_6SBtNstoi-UM7luQBs14DvsDMs8QdZ99tl8Hncg?e=aa3nKD) voir l'onglet « Code imputation ».

#### <span id="page-9-2"></span>Comment créer un OTP ?

Les OTPs relatifs aux fonds ou bien au budget PUBLIC sont automatiquement créés lors de l'ouverture des fonds ou de l'attribution d'un budget PUBLIC.

Les OTPs de type investissement « pur » sont créés par la division des Finances (service des immobilisations), tout comme les fonds d'investissement.

Concernant les OTPs P-UNI, pour les projets, vous pouvez demander leur ouverture en vous adressant à la division des Finances (service du budget).

## <span id="page-10-0"></span>Comment mettre du budget sur un OTP ?

*En cours de rédaction.*

## <span id="page-10-1"></span>Comment consulter des données relatives à 2023 ou antérieures ?

Le Web reporting SAP est toujours disponible et accessible pour les années précédant la bascule vers le nouveau SI-Finances. Cela concerne les données budgétaires et de comptes (consommés).

### <span id="page-10-2"></span>Comment consulter les données budgétaires de 2023 ou antérieure ?

L'application Budget est toujours disponible et accessible en affichage pour les années précédant la bascule vers le nouveau SI-Finances.

La nouvelle application Budget contient les données budgétaires pour l'année 2023 uniquement.

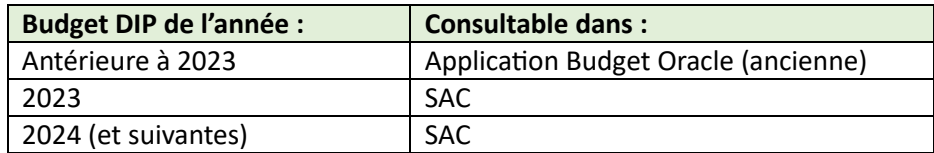

<span id="page-10-3"></span>Comment consulter la situation d'un centre financier, d'un fonds, d'un OTP ?

*En cours de rédaction.*

#### <span id="page-10-4"></span>Comment consulter le consommé ?

Le consommé est consultable via les applications suivantes :

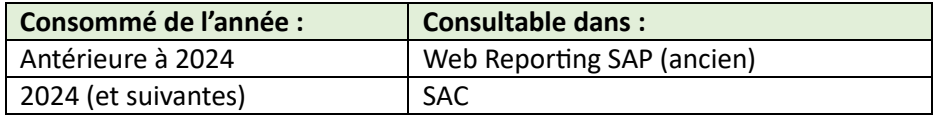

*En cours de rédaction.*

# <span id="page-11-0"></span>Je ne retrouve pas les mêmes rapports dans le nouveau SAC Reporting, comment s'y retrouver ?

# Un tableau de correspondance est établi pour vous guider :

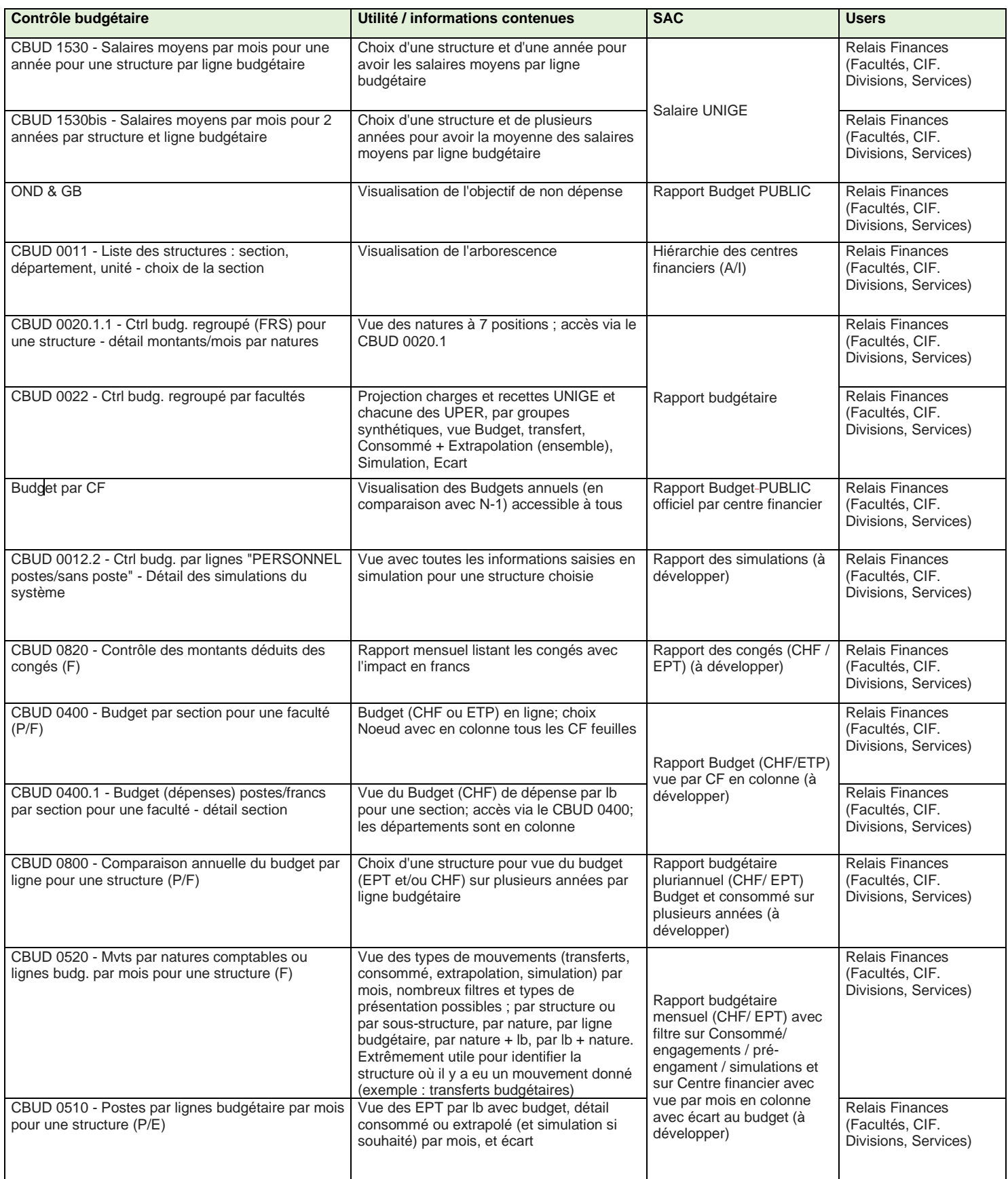

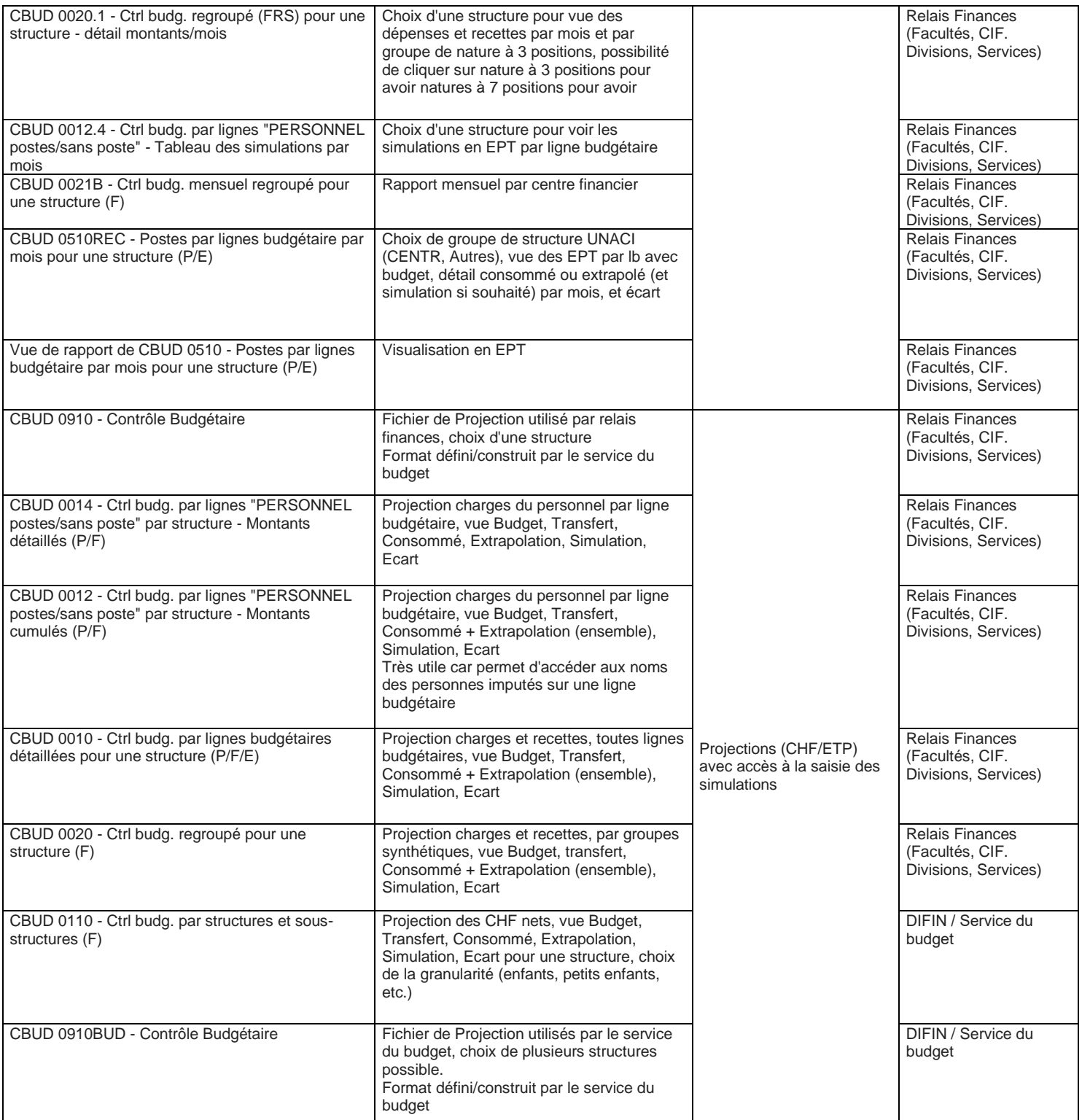

# <span id="page-13-0"></span>Comment me procurer les nouvelles étiquettes ?

Connectez-vous sur l'adresse suivantes (de préférence avec Chrome ou Edge) :

[https://unige-prod-0p1xnkew.launchpad.cfapps.eu11.hana.ondemand.com/site/unige-prod](https://unige-prod-0p1xnkew.launchpad.cfapps.eu11.hana.ondemand.com/site/unige-prod-btp#Shell-home)[btp#Shell-home](https://unige-prod-0p1xnkew.launchpad.cfapps.eu11.hana.ondemand.com/site/unige-prod-btp#Shell-home)

Choisir « Login Unige » :

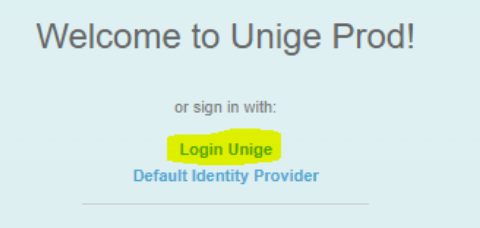

Puis saisissez votre login Unige habituel :

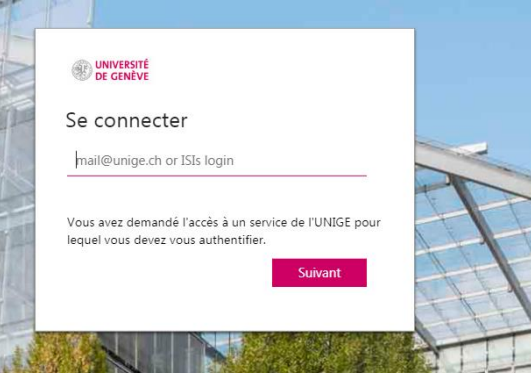

*Remarque :* si vous êtes déjà connecté avec votre navigateur, cette étape d'authentification ne sera pas proposée (principe du Single Sign On).

Choisir l'onglet Documents puis cliquez sur la tuile « Documents » :

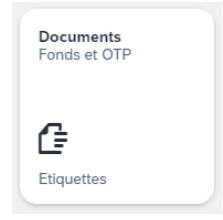

La liste des fonds pour lesquels vous avez un droit de signature s'affiche ainsi que le fonds PUBLIC :

# *(données du print screen non exactes – données de test)*

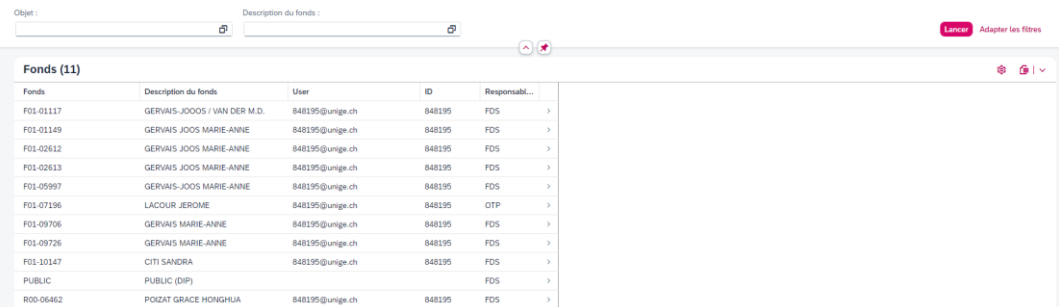

En cliquant sur  $\rightarrow$  à droite des lignes, vous accédez à la liste des étiquettes pour le fonds :

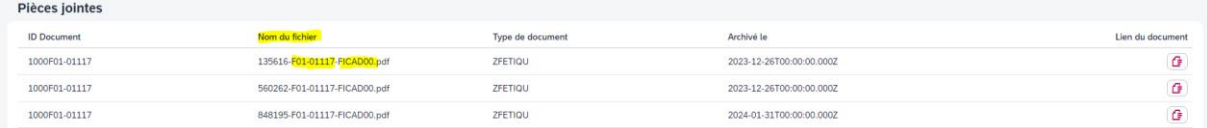

Vous remarquez dans le nom du fichier, le nom du fonds et le nom du centre financier.

Il y a 1 étiquette par signataire. Dans l'exemple, on a 3 étiquettes : 1 pour le titulaire du fonds et 2 autres pour chaque délégué sur le fonds.

Sur la ligne « PUBLIC », vous retrouverez les étiquettes pour votre financement public relatif à votre centre financier.

Le bouton à droite de la ligne permet d'ouvrir le pdf de l'étiquette.

Vous disposez ensuite des fonctionnalités classiques sur pdf pour l'enregistrement ou l'impression.

# <span id="page-14-0"></span>Comment utiliser les nouvelles étiquettes ?

Vous pouvez procéder comme vous le faisiez avant, en insérant l'étiquette sur votre facture. Vous remarquerez que l'étiquette est grande, c'est par soucis de qualité (la qualité est meilleure quand on réduit une image qui à la base est grande).

Conseil : veillez à réduire la taille de l'étiquette en conservant la même proportion (hauteur/largeur) de l'image, en réduisant l'image par la diagonale. Cela assure une lecture optimale par nos outils.

Pour insérer l'étiquette sur la facture, vous commencez par ouvrir le PDF de l'étiquette puis vous pouvez utiliser l'outil de capture Windows pour sélectionner l'étiquette :

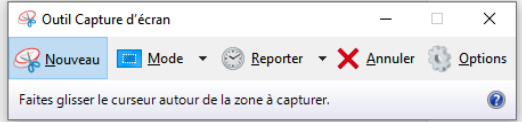

Puis dans ce même outil, cliquer sur Copier ...

D'autre part, ouvrez votre facture avec Adobe Acrobat Reader. Vous pouvez coller l'étiquette avec Ctrl + v. Ensuite, redimensionner l'étiquette par les diagonales.

#### Pourquoi les étiquettes ne sont pas au format JPEG ?

Jpeg n'est pas un format standard pour SAP. Il n'est pas possible de générer des étiquettes jpeg depuis SAP. En revanche, vous pouvez utiliser l'outil de capture windows puis enregistrer votre capture au format Jpeg.

#### <span id="page-14-1"></span>A quelle adresse dois-je envoyer mes factures avec étiquettes ?

Merci d'adresser vos factures avec étiquettes à l'adresse [factures-etiquettes@unige.ch](mailto:factures-etiquettes@unige.ch)

<span id="page-15-0"></span>J'ai déjà transmis des factures en collant l'ancienne étiquette. Dois-je les transmettre à nouveau ?

**Non**, si vous avez déjà envoyé vos factures 2023 ou 2024 avec l'ancienne étiquette, il ne faut pas les transmettre une 2ème fois car cela pourrait engendrer un paiement à double.

# <span id="page-15-1"></span>Une étiquette apparaît avec des responsables ou délégués qui ne sont plus valables. Que faire ?

Merci de le signaler à votre comptable de référence en joignant un print screen de l'étiquette et en précisant la personne qui n'est plus responsable ou délégué (équivalent de la liste des signatures).

#### <span id="page-15-2"></span>Des étiquettes sont manquantes, à qui m'adresser ?

*Pour les délégués qui accèdent à l'application, il manque encore les étiquettes pour les fonds sur lesquels vous êtes délégué. Une correction est en cours. Merci pour votre compréhension. En revanche, le titulaire du fonds a bien accès aux étiquettes.*

# $\Rightarrow$  Problématique résolue le 7 février à 17h30.

Pour les autres cas, vous pouvez contacter votre comptable de référence.

#### <span id="page-15-3"></span>Qui contacter en cas de question :

Voici vos personnes de contact par domaine :

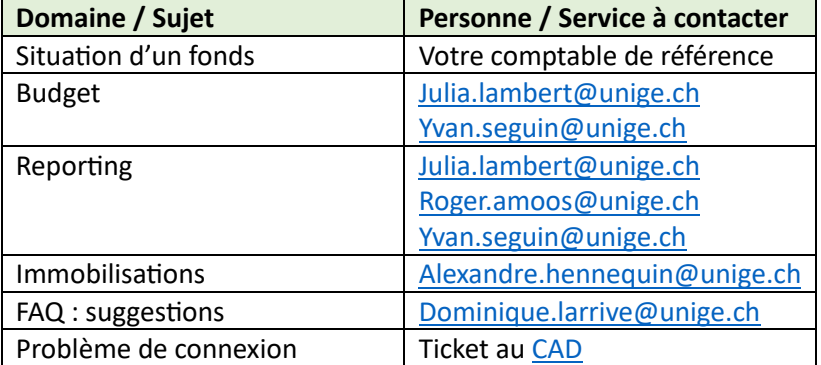